## Google Meet 安裝及使用指引

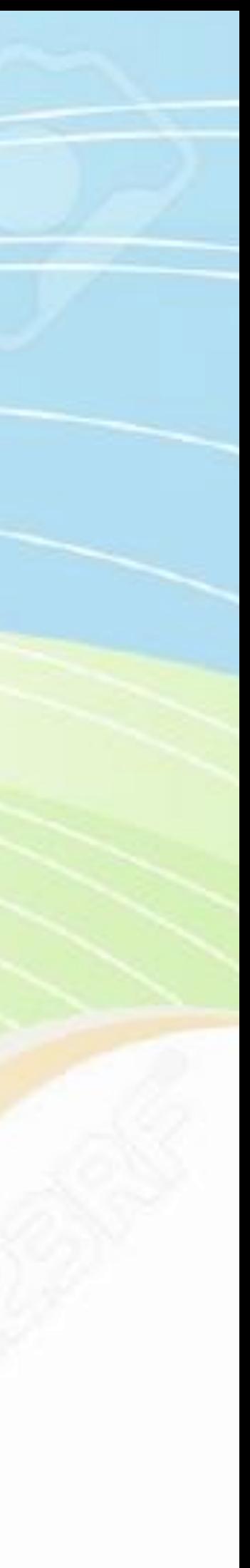

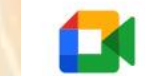

Google Meet

總覽 運作方式

方案與定價

#### 適合每個人的進階視 訊會議功能。

我們重新打造了 Google Meet, 讓所有人都能透過 各種裝置使用這項既安全又擁有高畫質的商務會議 服務。

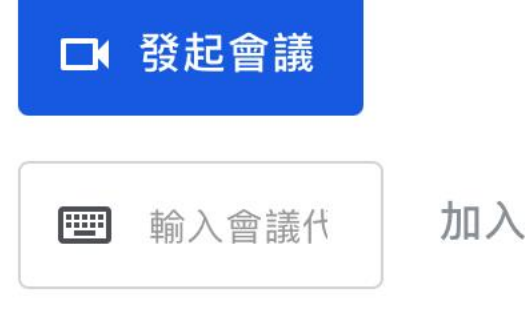

還沒有帳戶嗎?請按這裡免費註冊

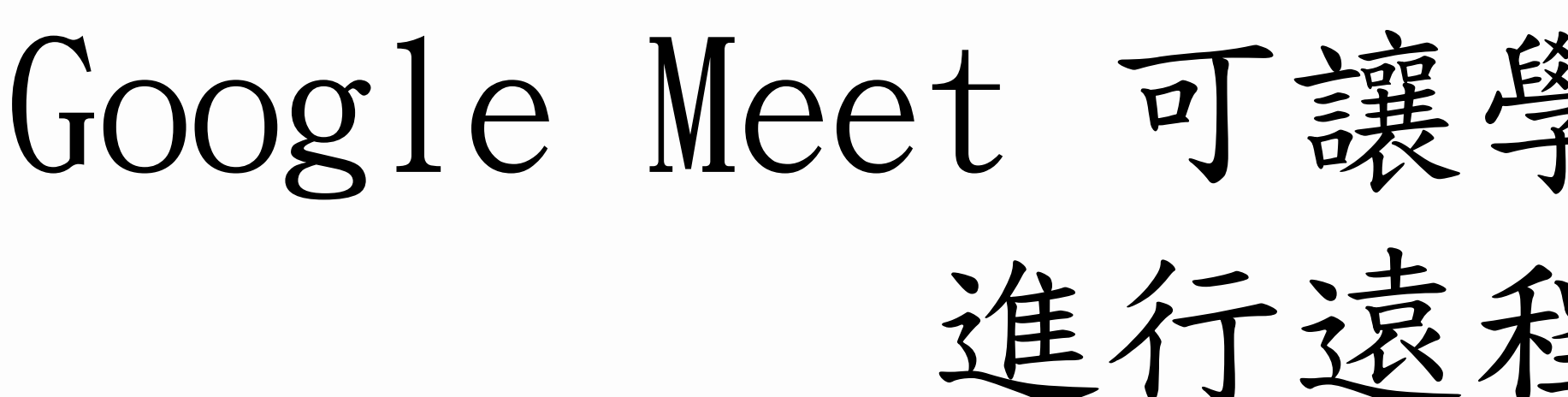

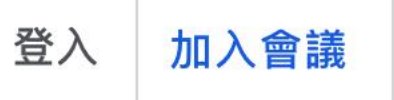

發起會議

瞭解我們為教育和醫療照護產業提供的解決方案

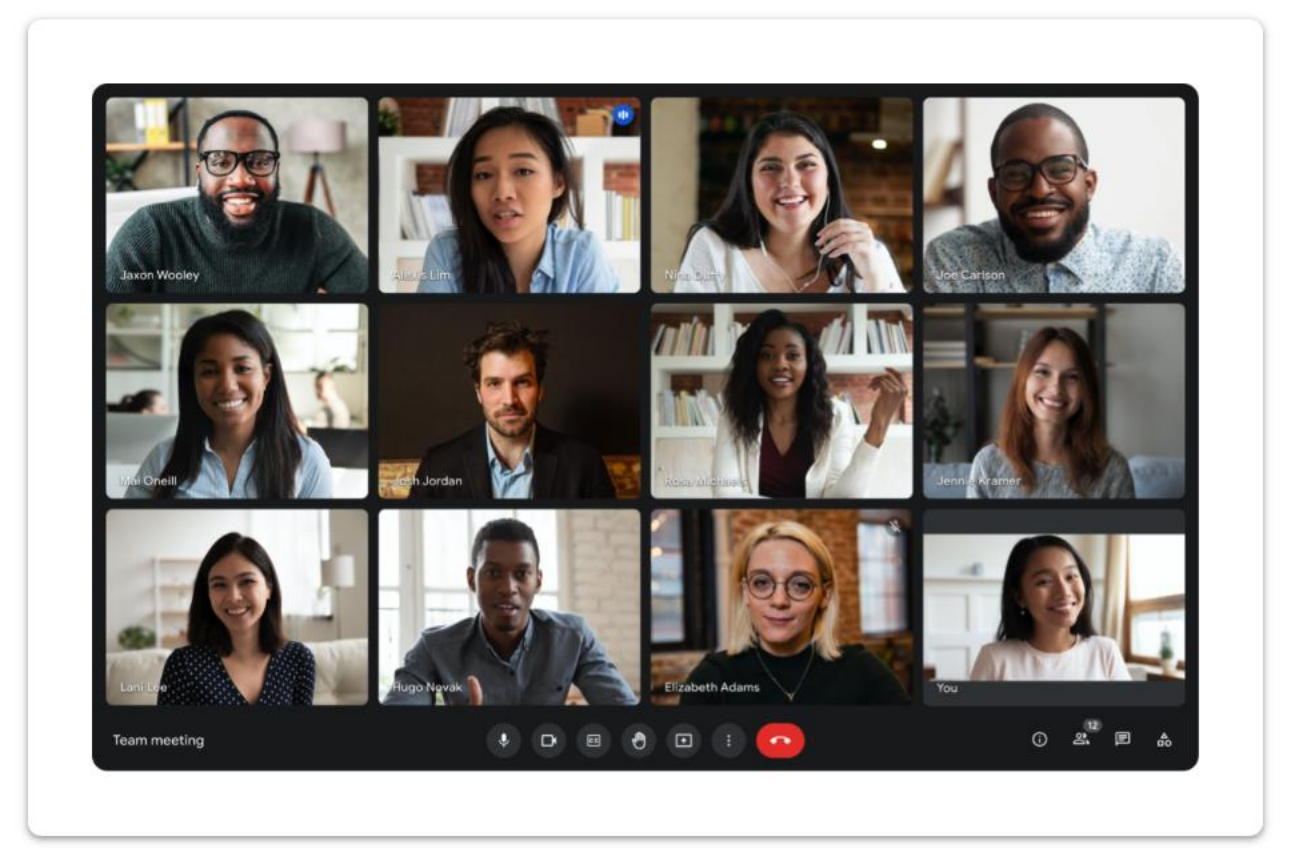

### Google Meet 可讓學生與老師透過互聯網 進行遠程教學活動

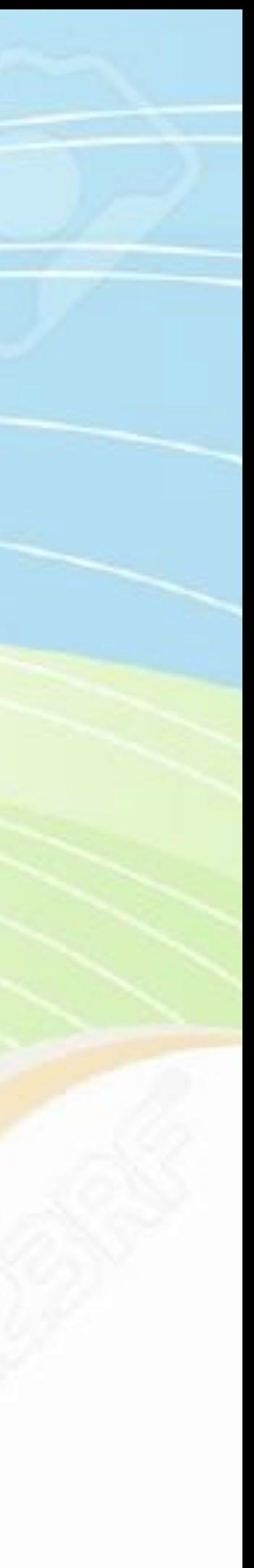

## 1. 電腦版 只需利用 Chrome 瀏覽器前往 <https://meet.google.com/>

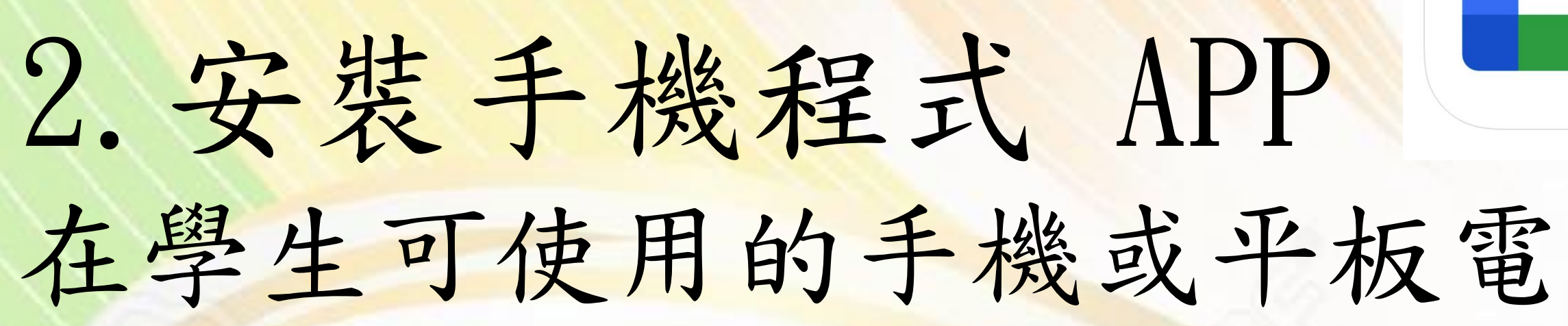

### 在學生可使用的手機或平板電腦安裝 Google Meet 應用程式

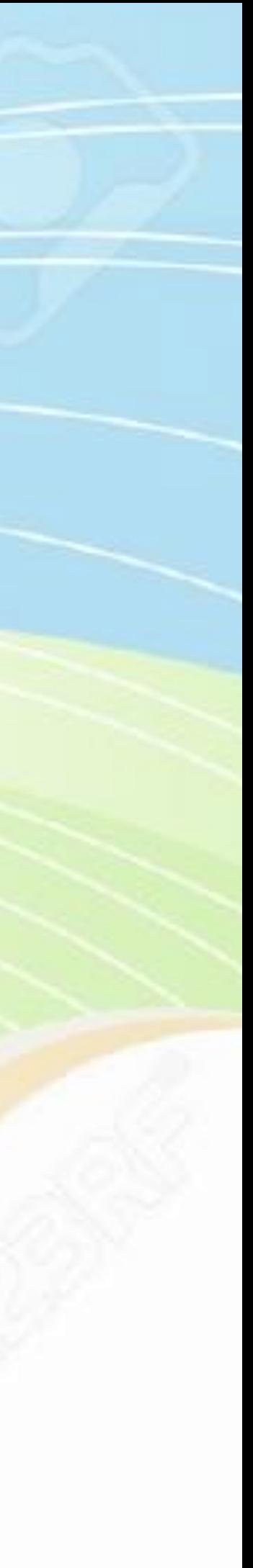

#### Android iOS

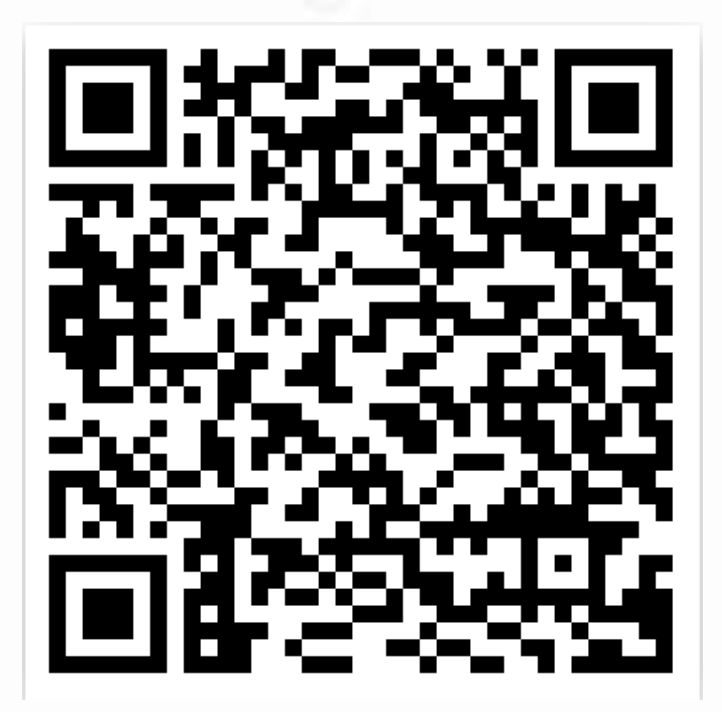

# 

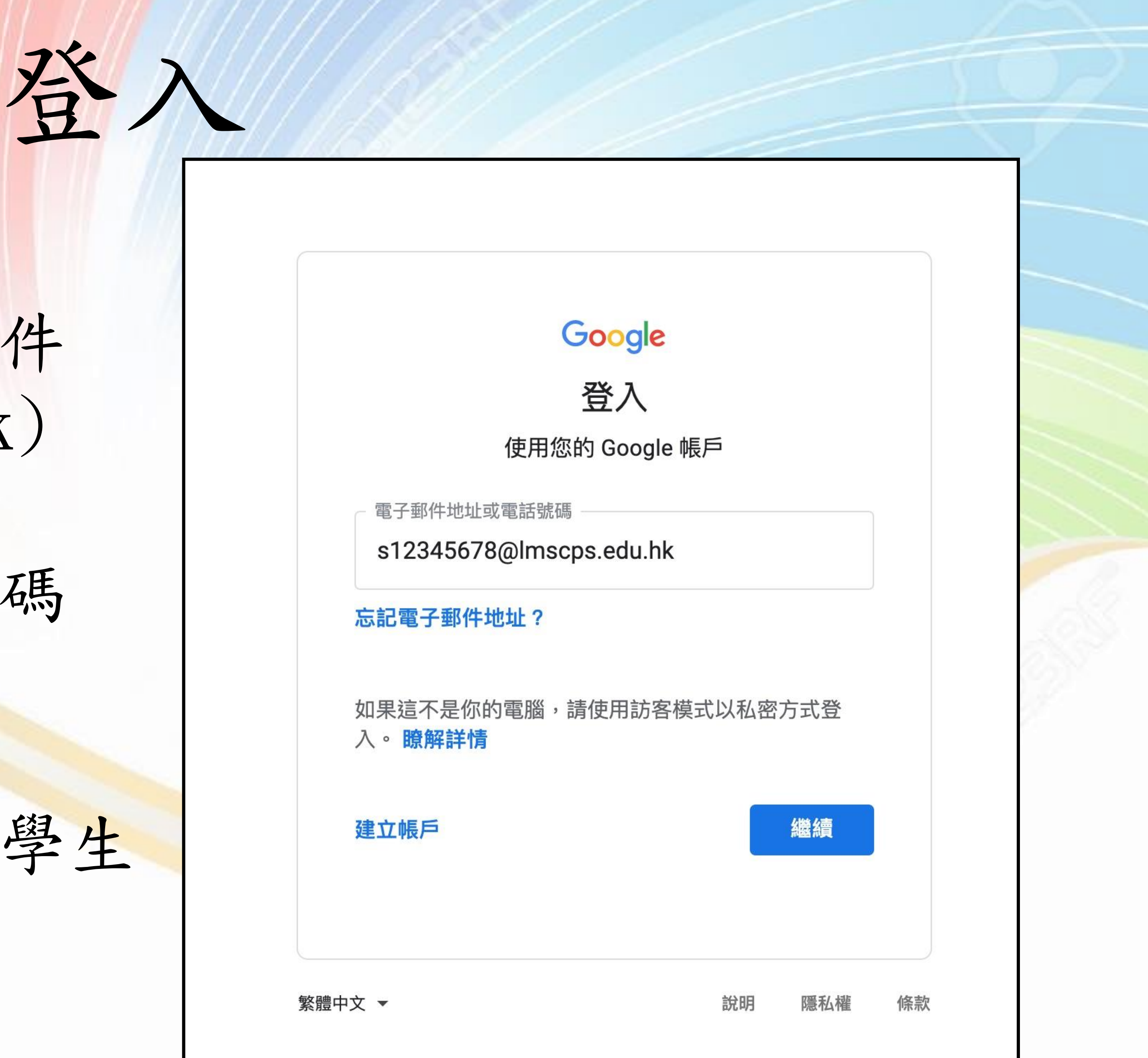

### 登入名稱(學生之電子郵件 sXXXXXXX@lmscps.edu.hk)

### 容碼(學生之電子郵件密碼 gsXXXXXX )

有關登入資訊請參閱已貼在學生 手冊的密碼頁。

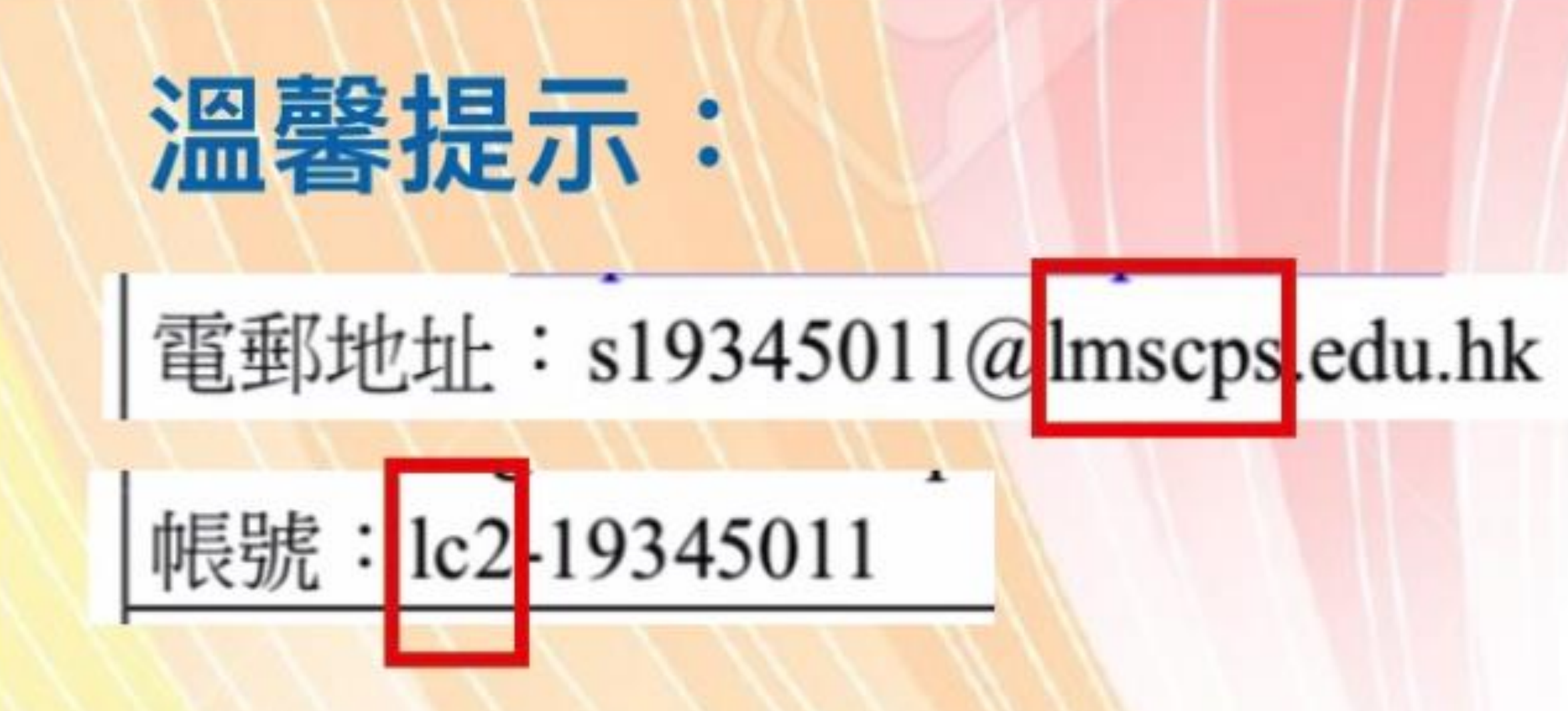

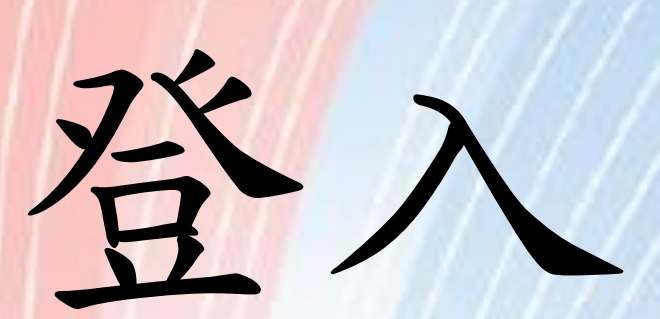

### Imscps 中的1為英文字母 L的小寫 Ic2 中的1 為英文字母 L的小寫

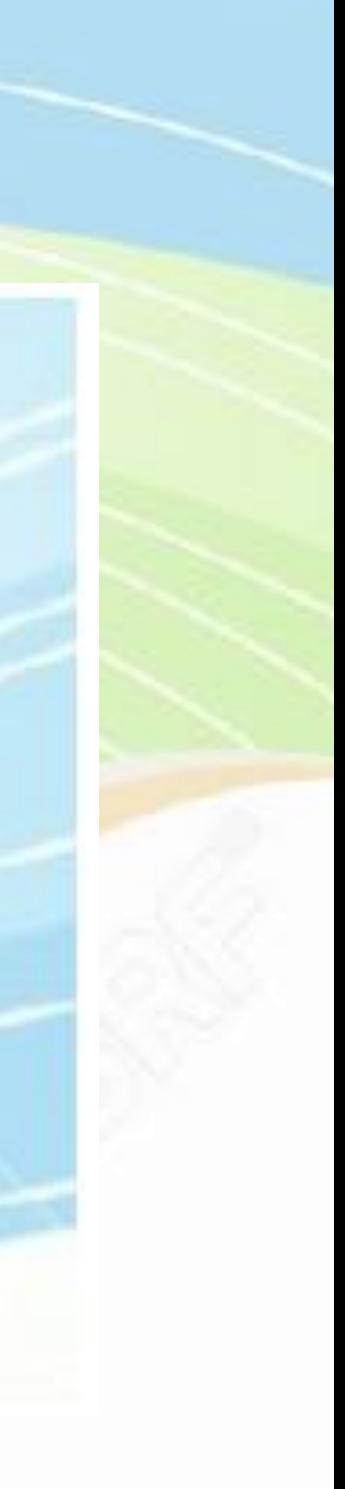

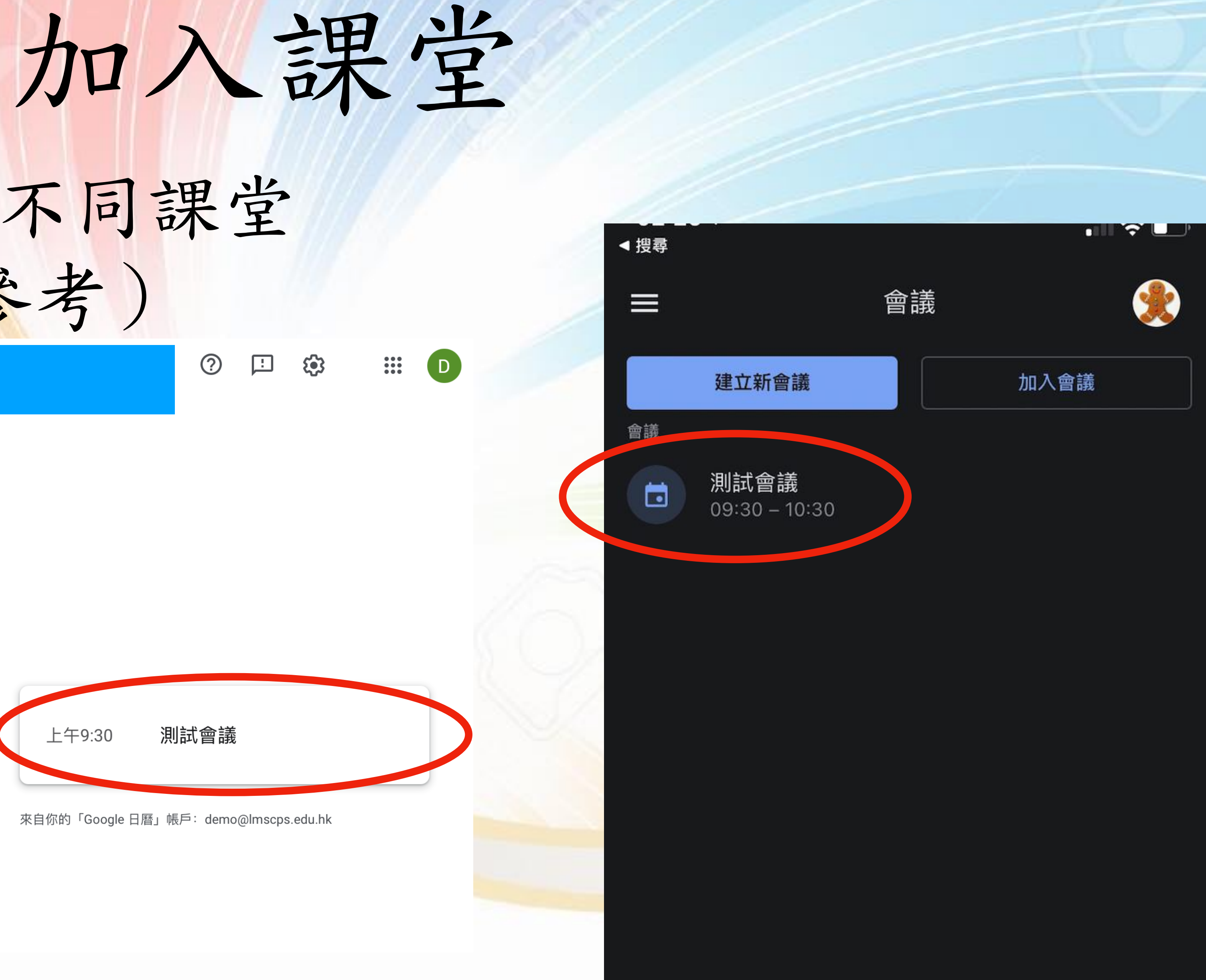

### 登入後學生加入不同課堂 (圖示只供參考)

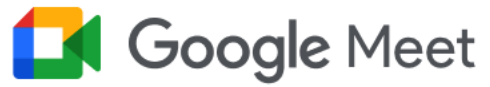

#### 安全進行視像會議

透過 Google Meet 交流互動、協同合作, 隨時隨地慶祝大 小事

四 輸入代碼或暱稱

加入

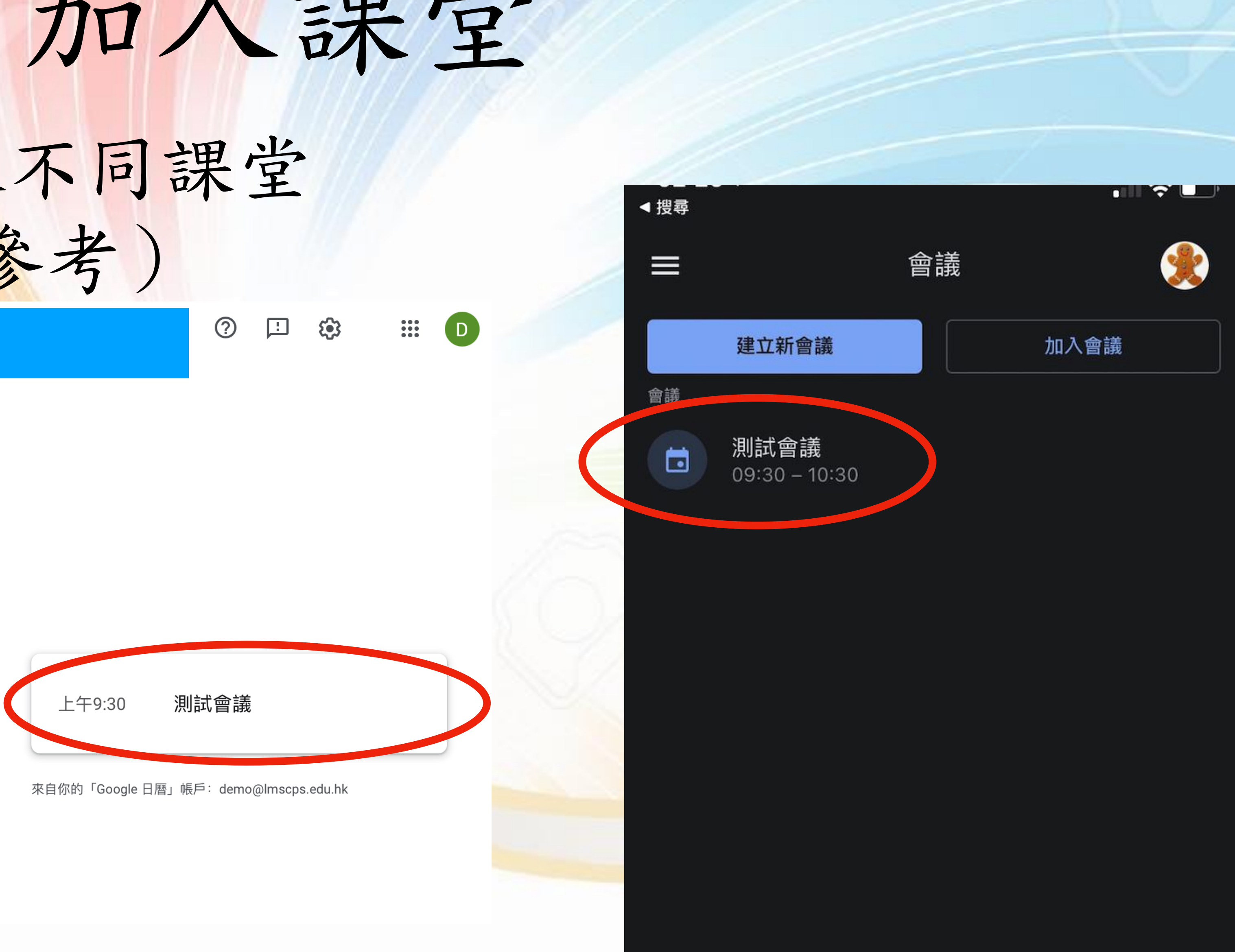

您的帳戶只限加入會議

進一步瞭解 Google Meet

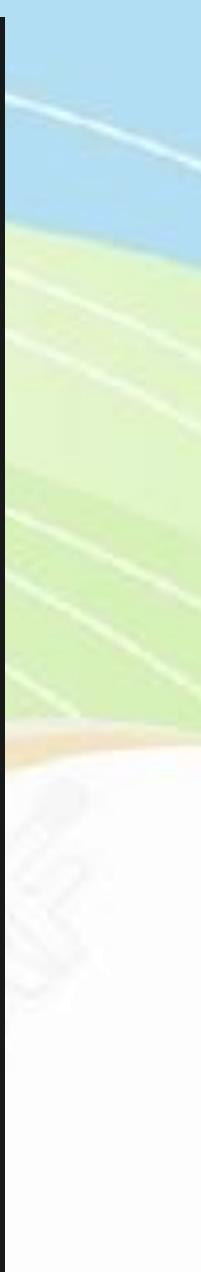

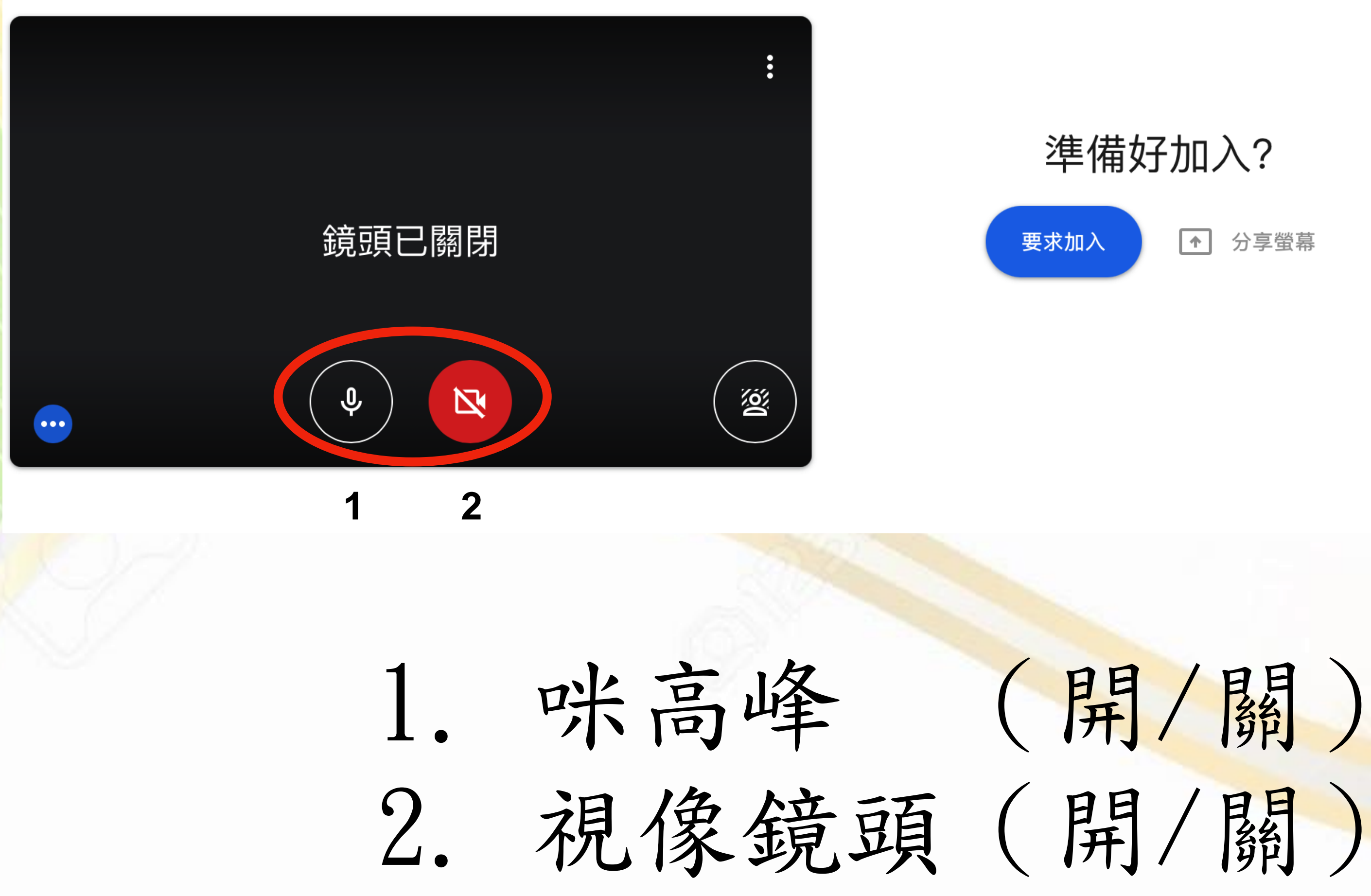

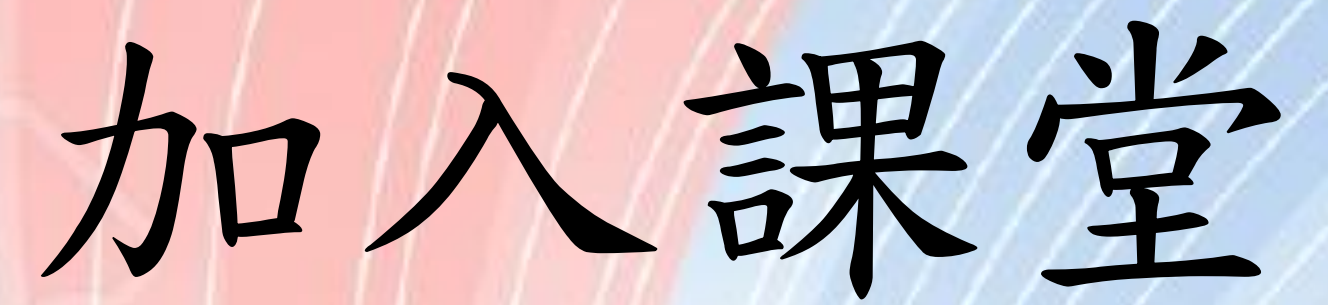

#### 準備好加入?

1 分享螢幕

#### 測試會議

#### 8月26日週四 · 09:30-10:30

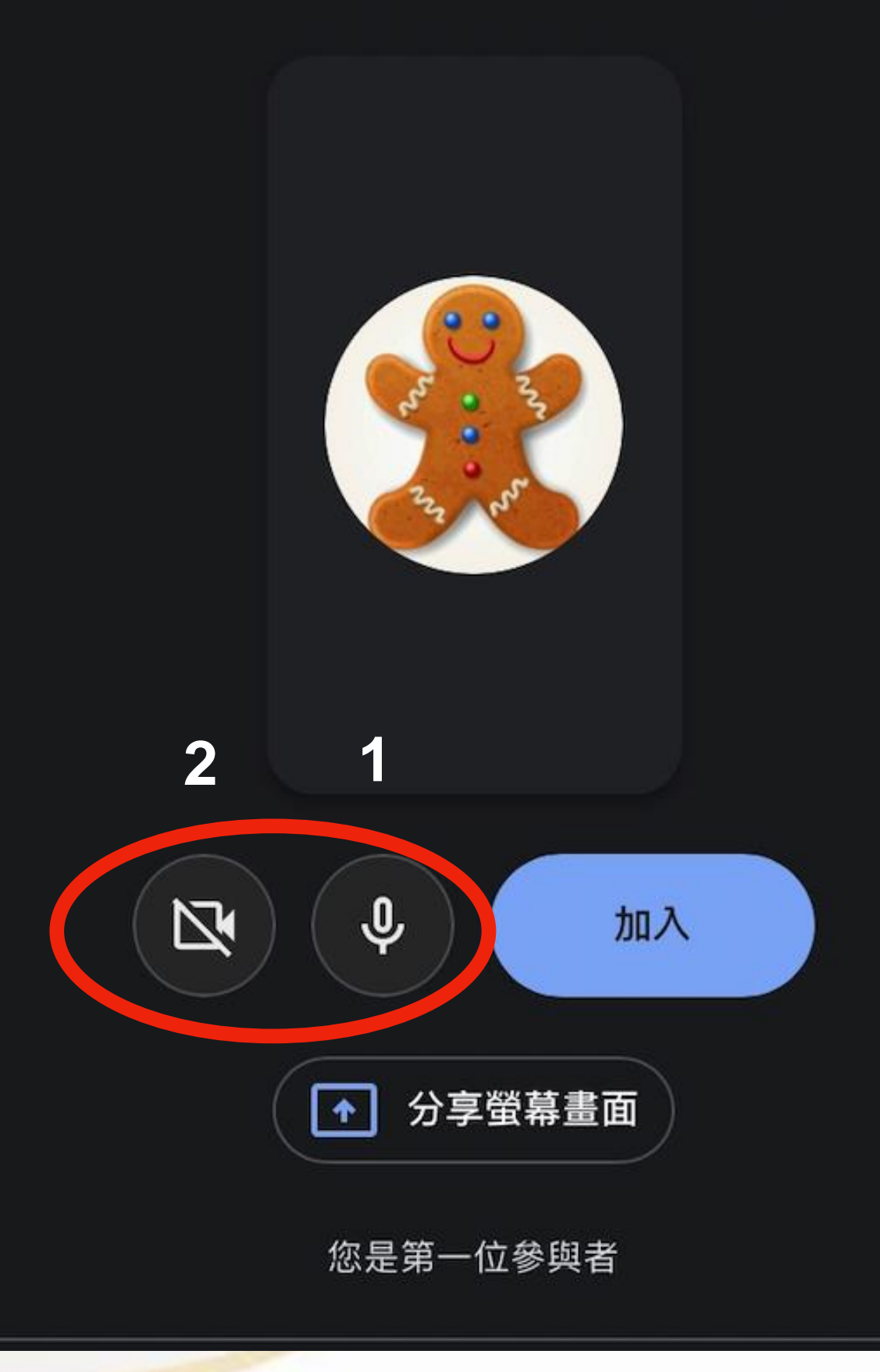

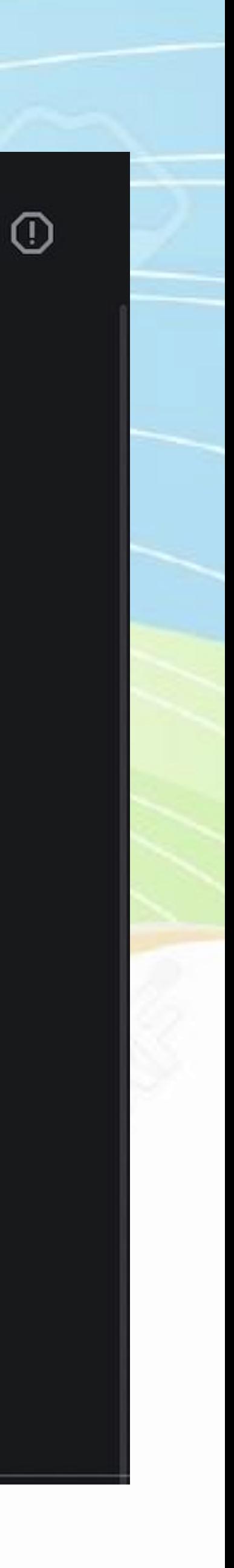

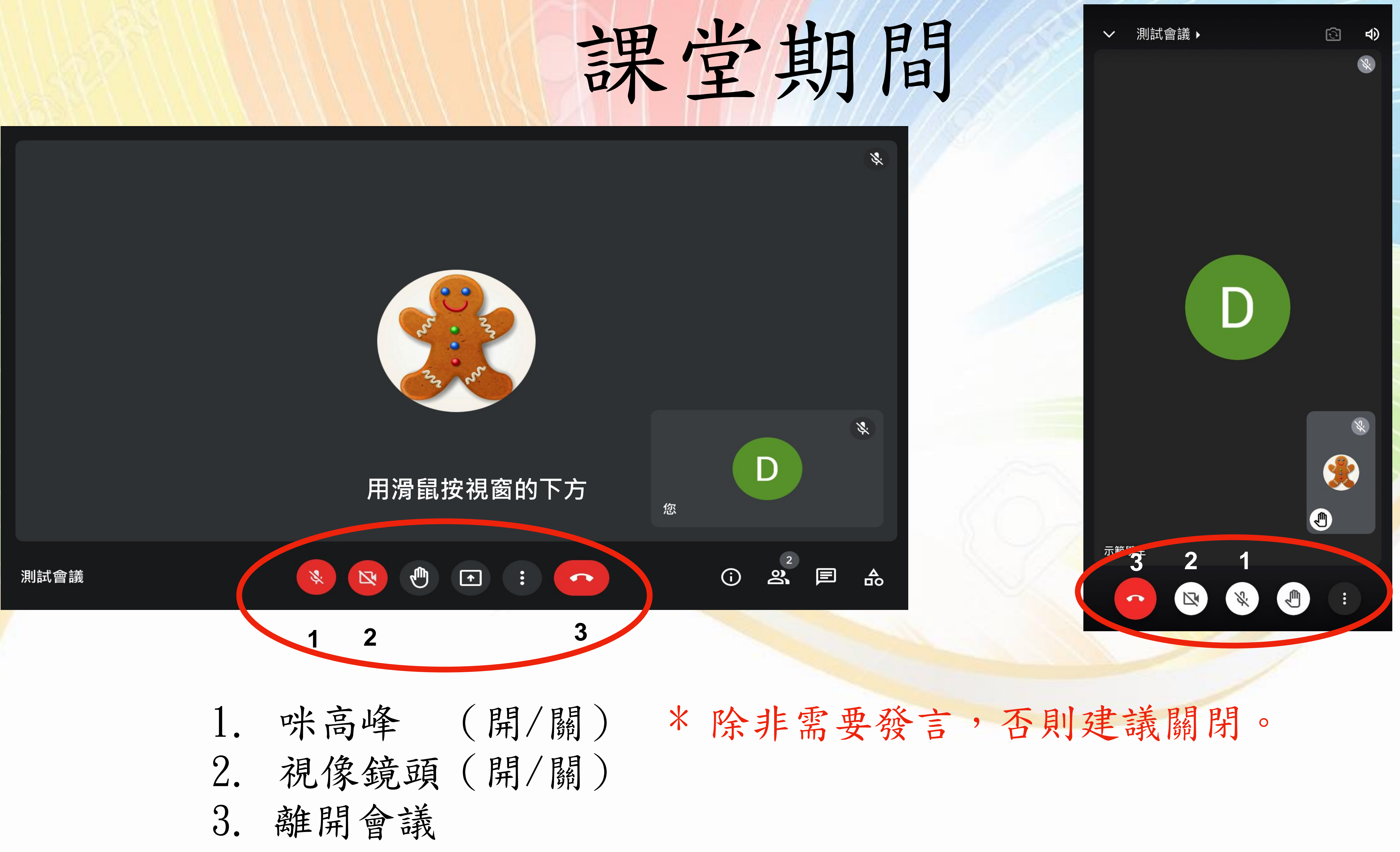

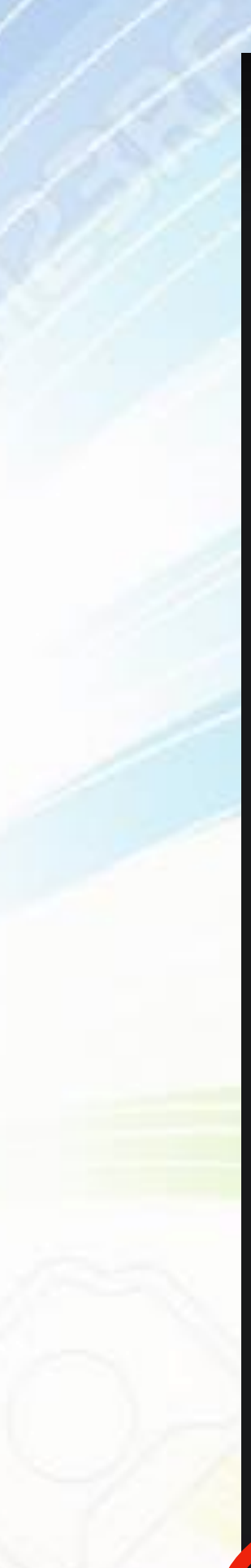

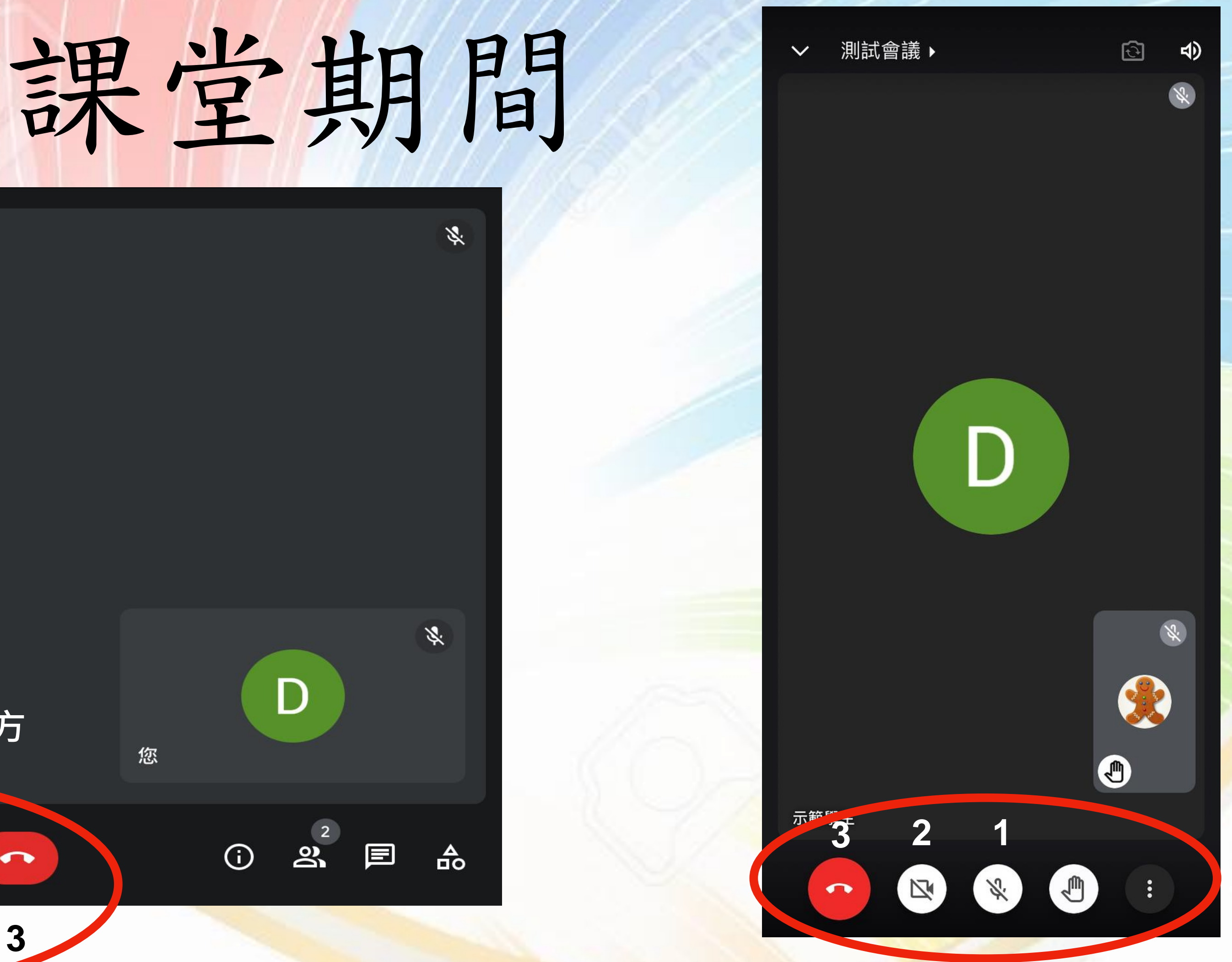

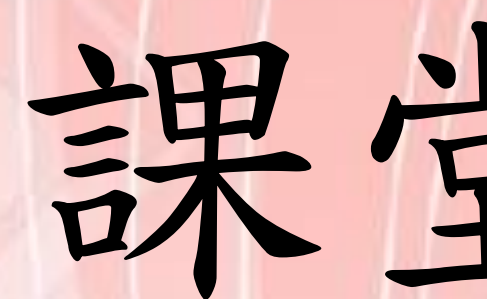

# 1. 學生須於課堂期間開啟視像鏡 頭,並使用學校指定的虛擬背景。

關閉。

# 課堂守則

## 2. 除非需要發言,否則咪高峰保持

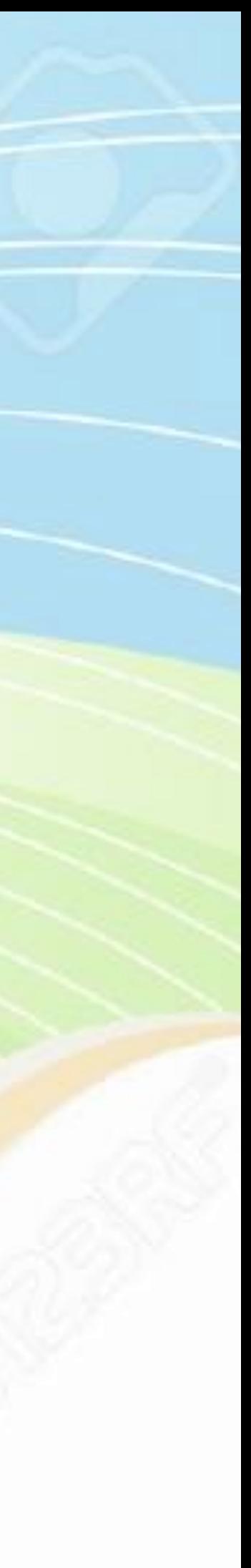

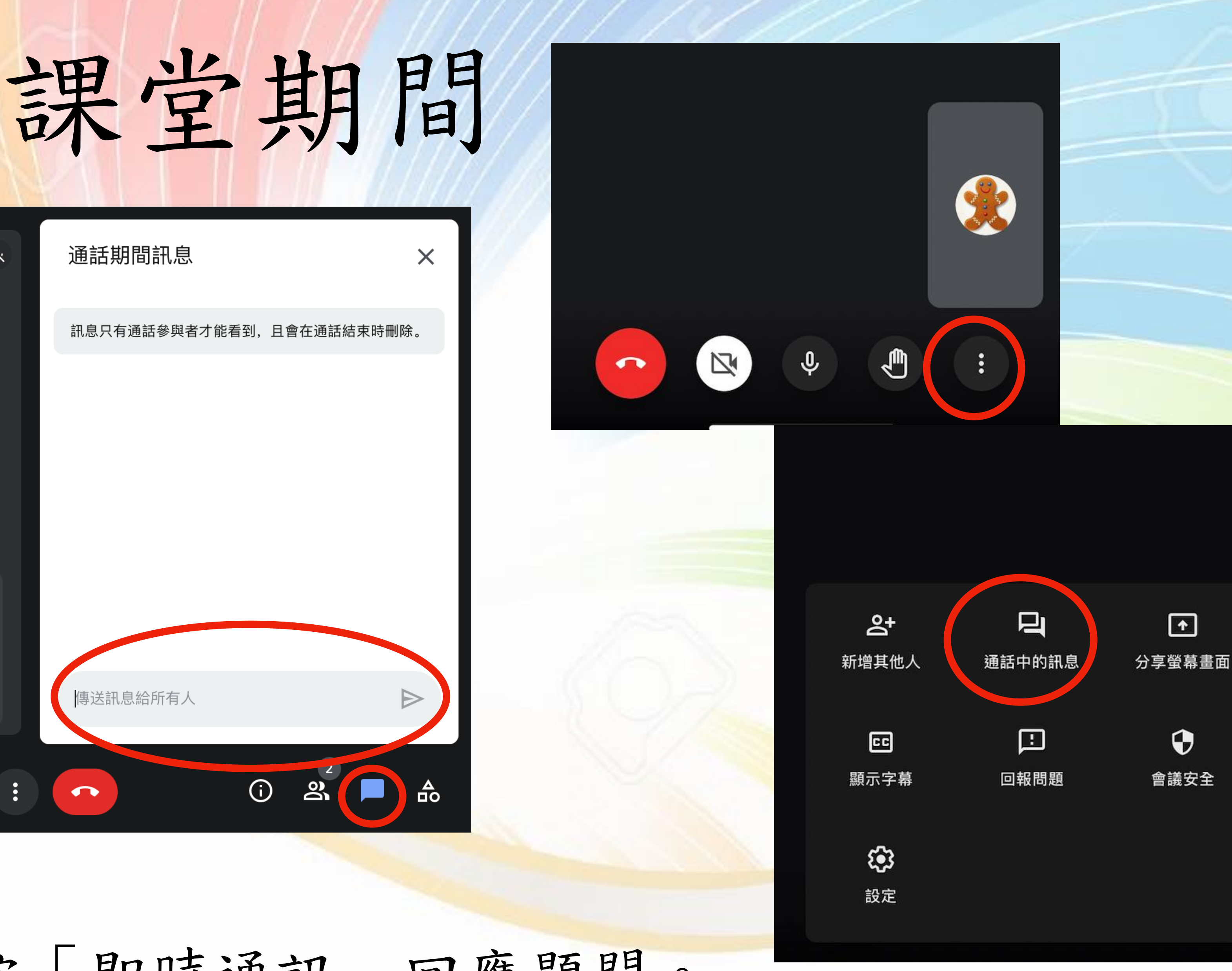

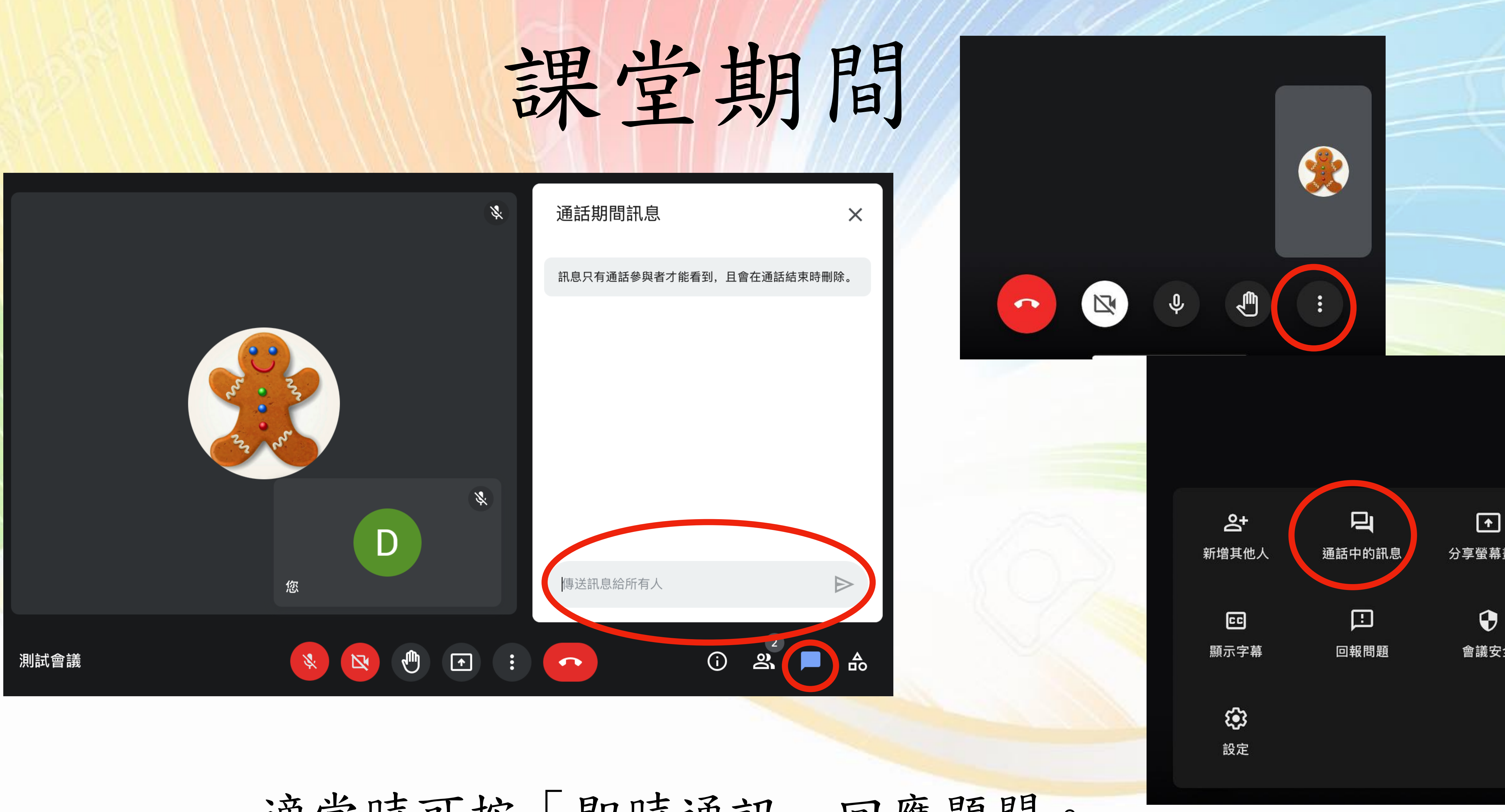

#### 適當時可按「即時通訊」回應題問。

![](_page_9_Picture_3.jpeg)

![](_page_10_Picture_1.jpeg)

![](_page_10_Picture_2.jpeg)

![](_page_10_Picture_3.jpeg)

![](_page_10_Picture_0.jpeg)